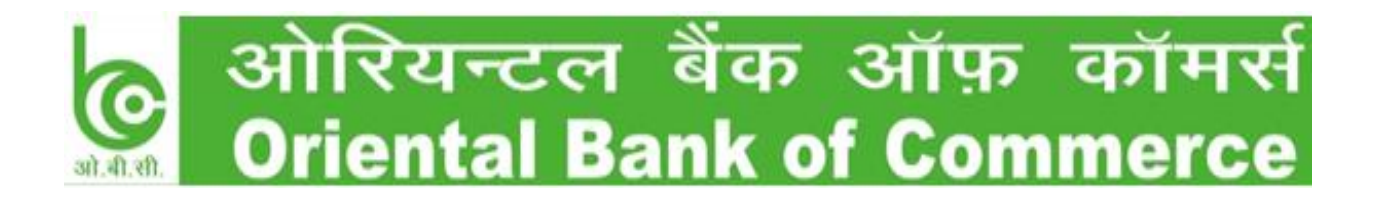

## **Detailed Jobcard for enabling your Net banking User ID or Reset your Net banking password**

**Use our net banking URL:- [https://www.obconline.co.in](https://www.obconline.co.in/)**

**Now, Click on Retail User Login as highlighted below**

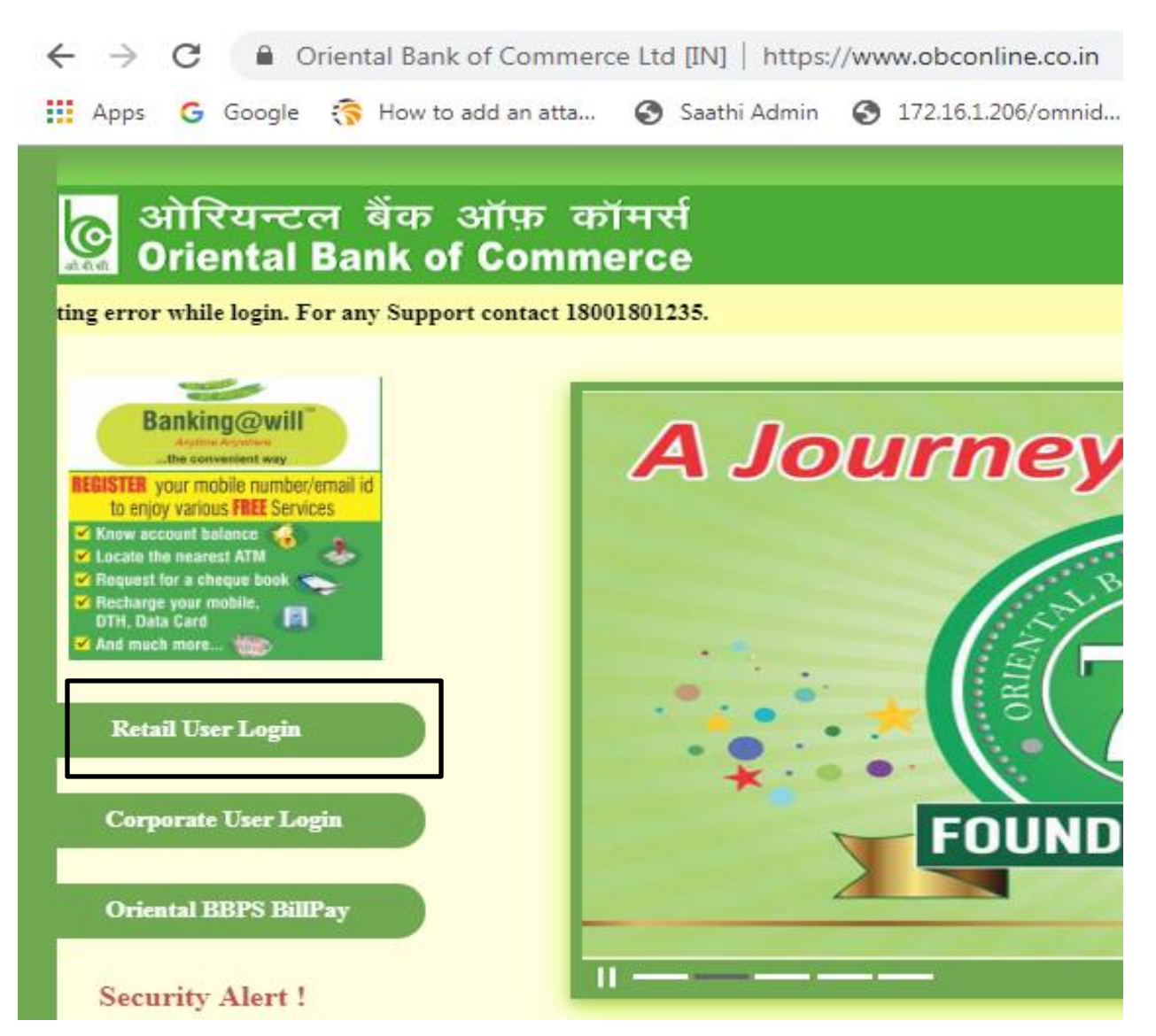

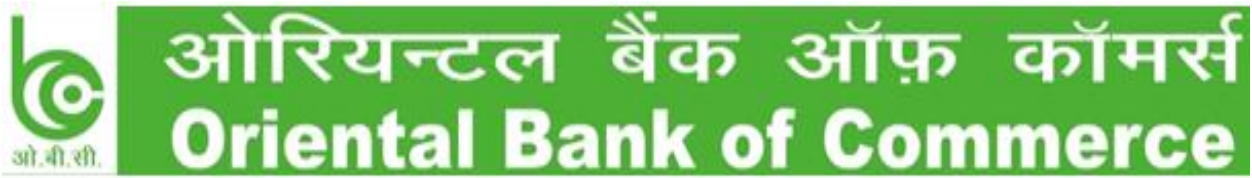

**Now, login to your net banking using your net banking credentials. If the below message is displayed on login, that means due to wrong attempt your net banking ID is disabled.**

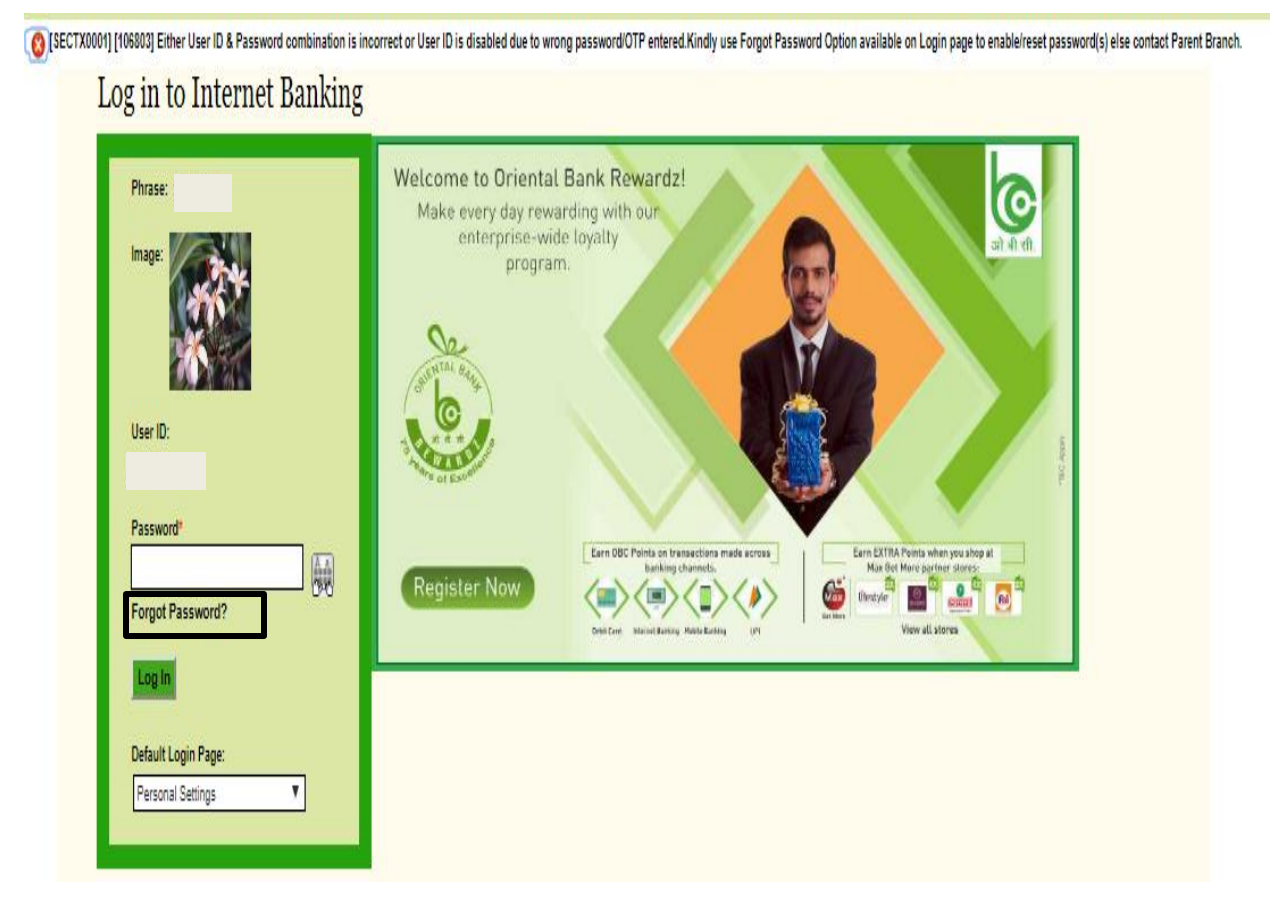

**\*\*To enable your net banking user id or to reset your password, use forget password option as highlighted above.**

**There are two password rest option available for customers:-**

**a) For customers holding Debit card (can reset both login & transaction password)**

**b) For customers not holding a debit card (can reset only login password)**

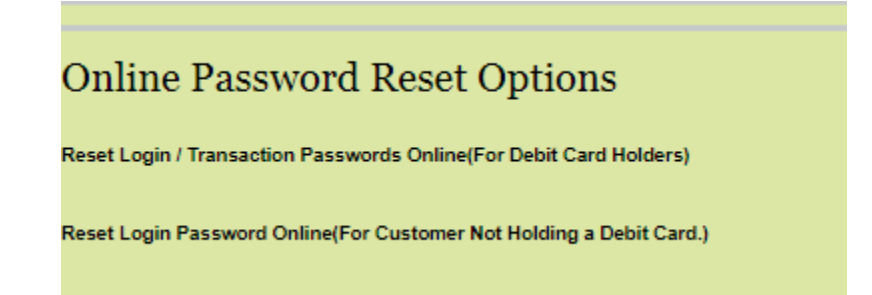

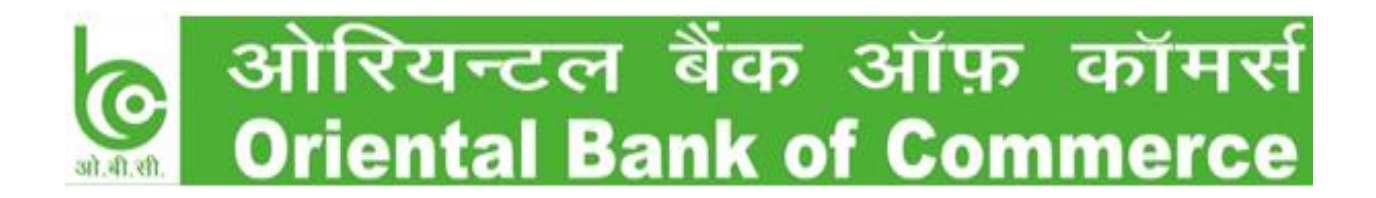

## **For customers holding Debit card :-**

After selecting Reset Login/Transaction Passwords Online(For Debit Card Holders), the below screen will be displayed:-

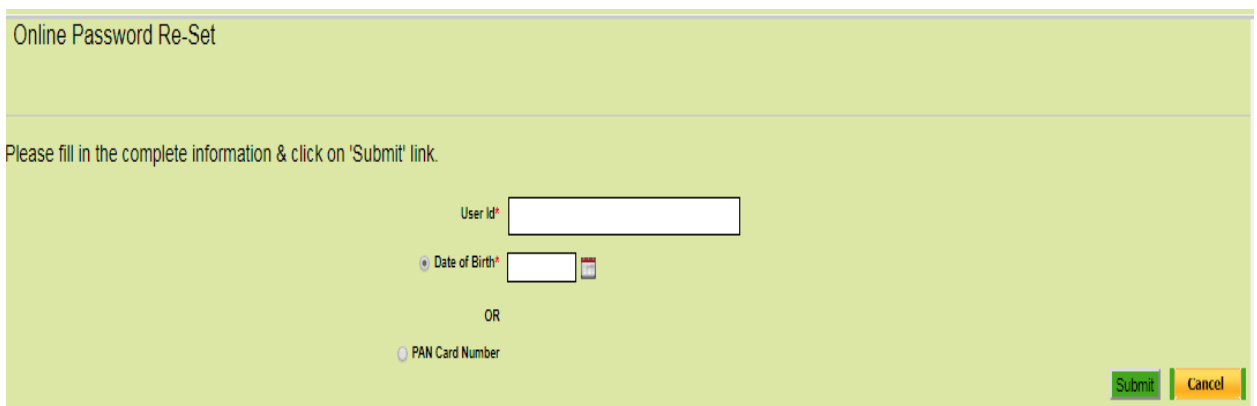

Enter your Net banking user ID & fill either your Date of Birth or Pan Card Number and click on submit.

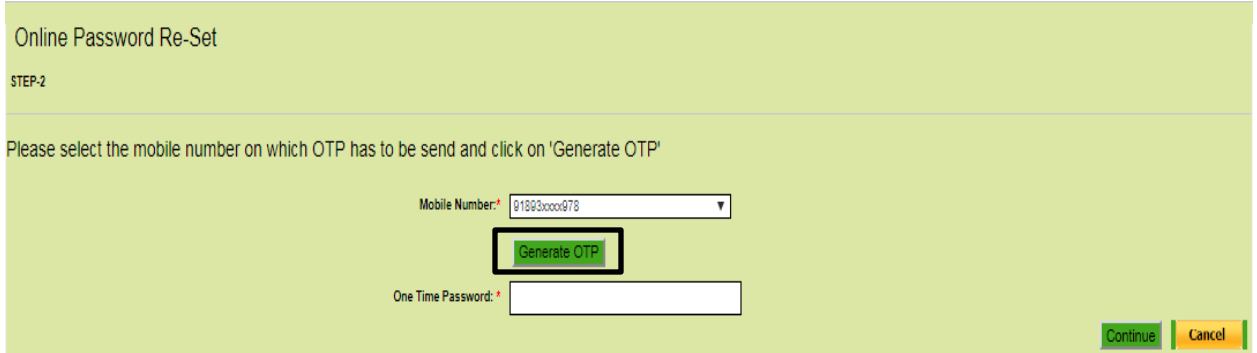

Select your mobile number from dropdown and click on generate OTP option, and then enter OTP received on your mobile number and click on continue.

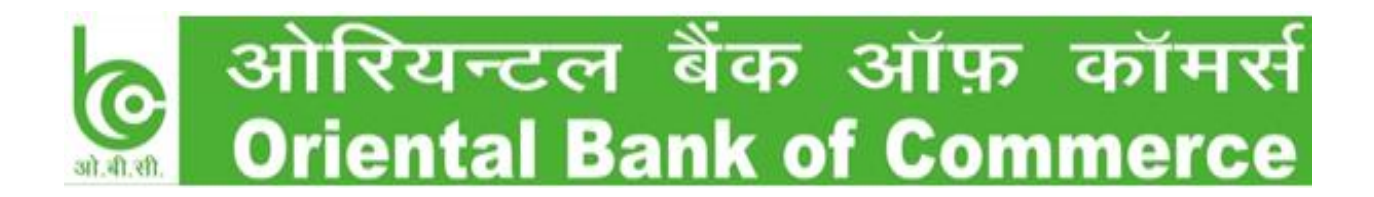

**Now Enter your Debit Card details, and click on continue:-**

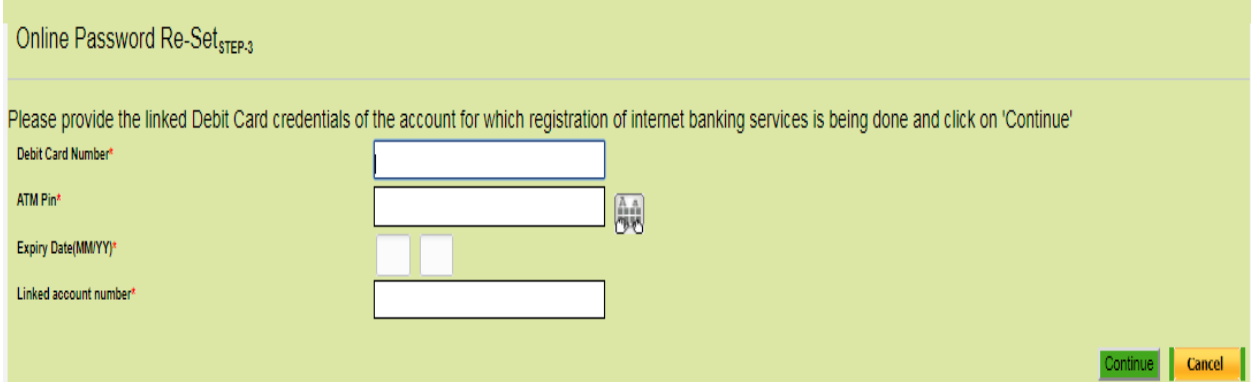

Now, click on check box **Set Internet Login Password on left &Enter Login Password** & also click on check box Set Transaction Password and enter Transaction password of your choice and then click on Reset Password

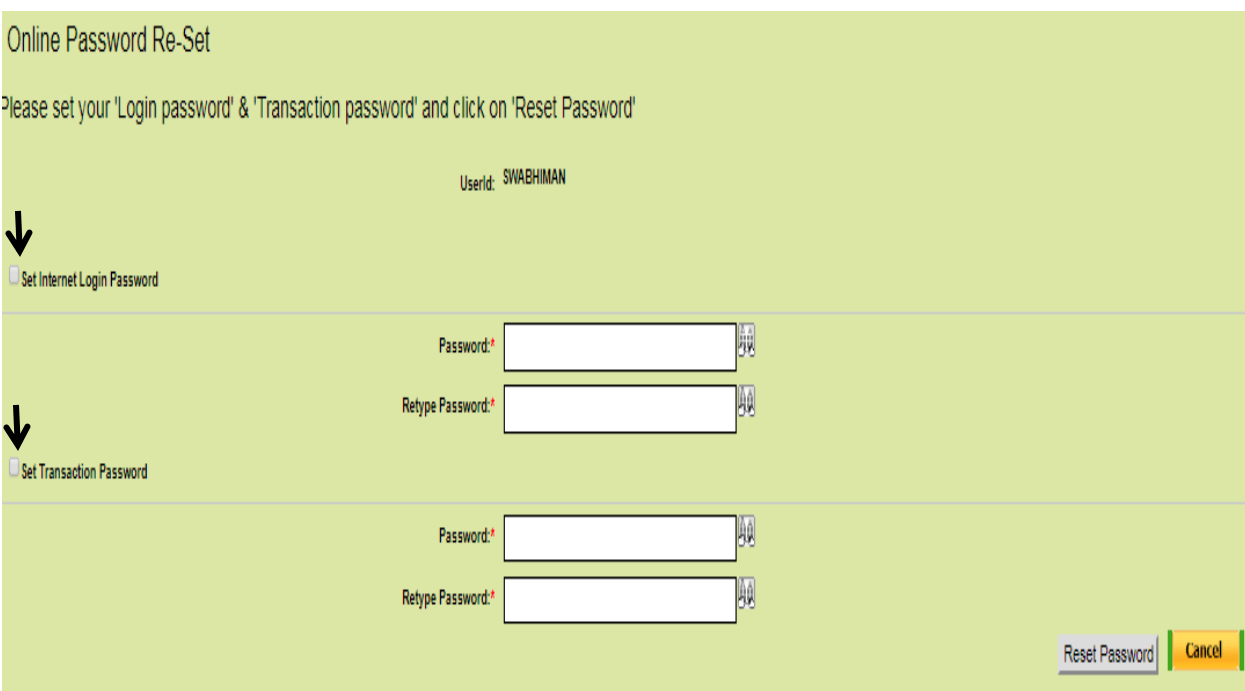

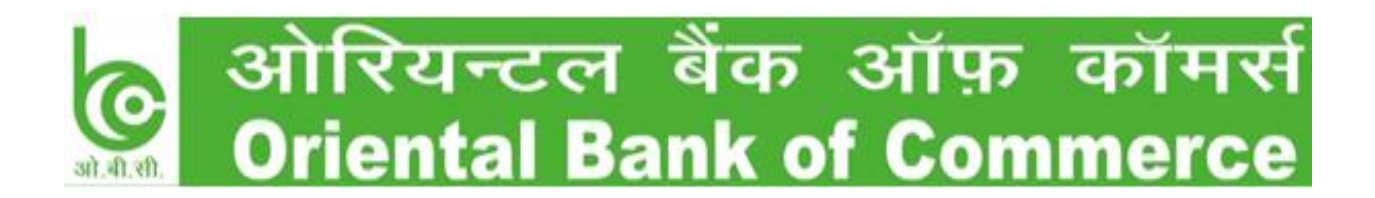

## **Below message is displayed on screen after successful password reset**

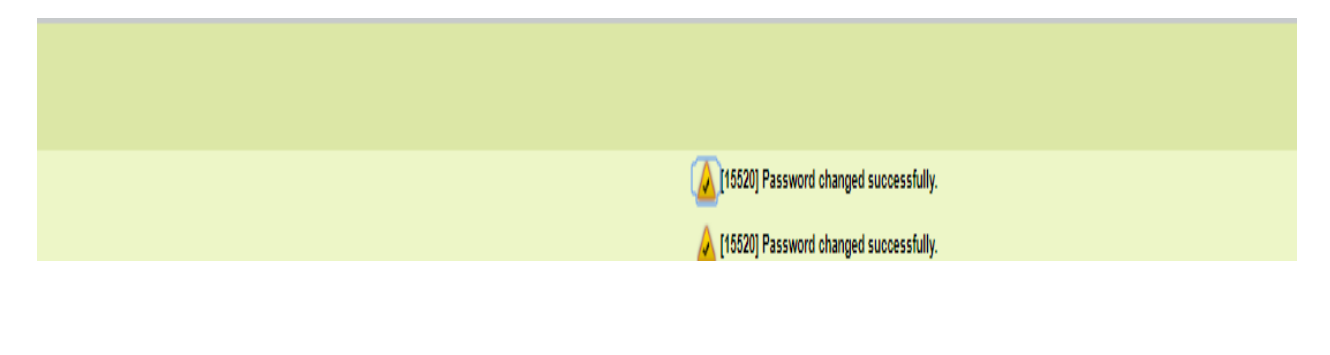

## **B) For customers not holding a debit card**

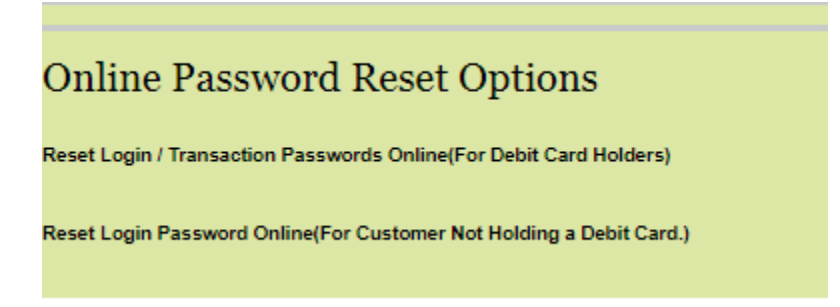

**After selecting Reset Login Password Online (For Customers Not Holding a Debit Card), the below screen will be displayed:-**

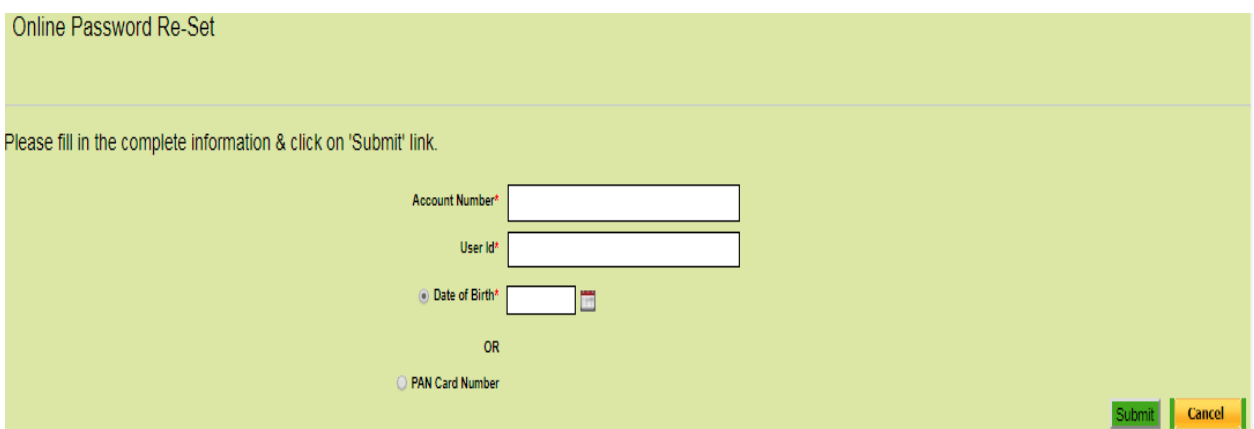

**Fill in your Account number with which your card is linked, your net banking user id, fill either Date of Birth or Pan Card and click on Submit button**

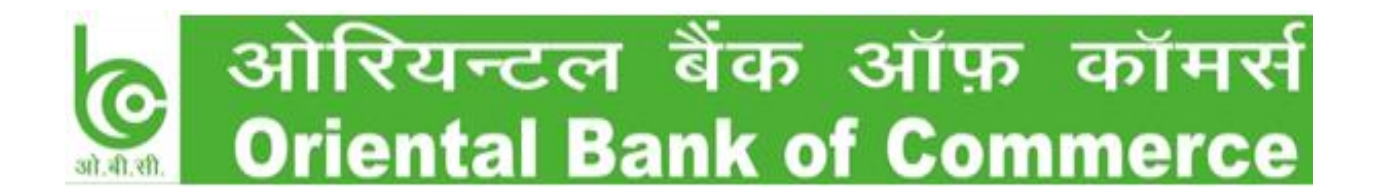

**Select your mobile number from dropdown and click on Generate OTP and then enter OTP received on your mobile number**

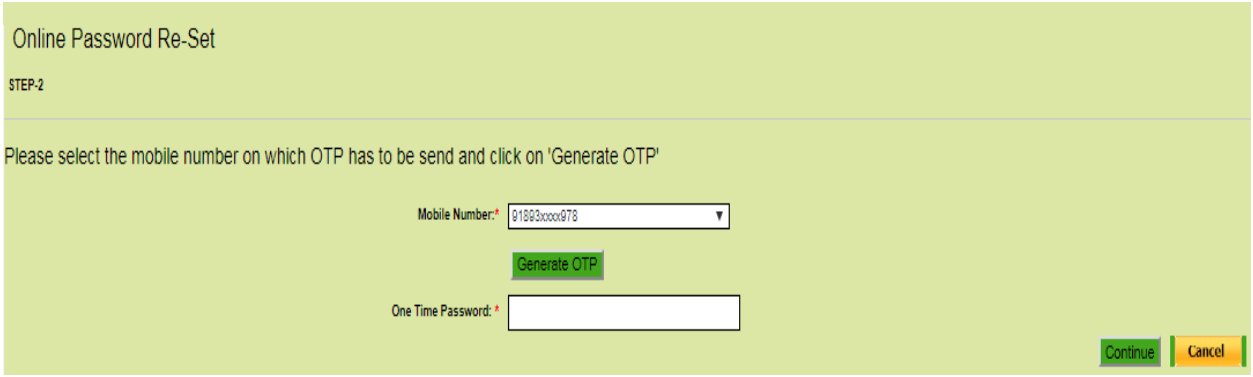

Enter one of last five transaction amount and select type of transaction:-

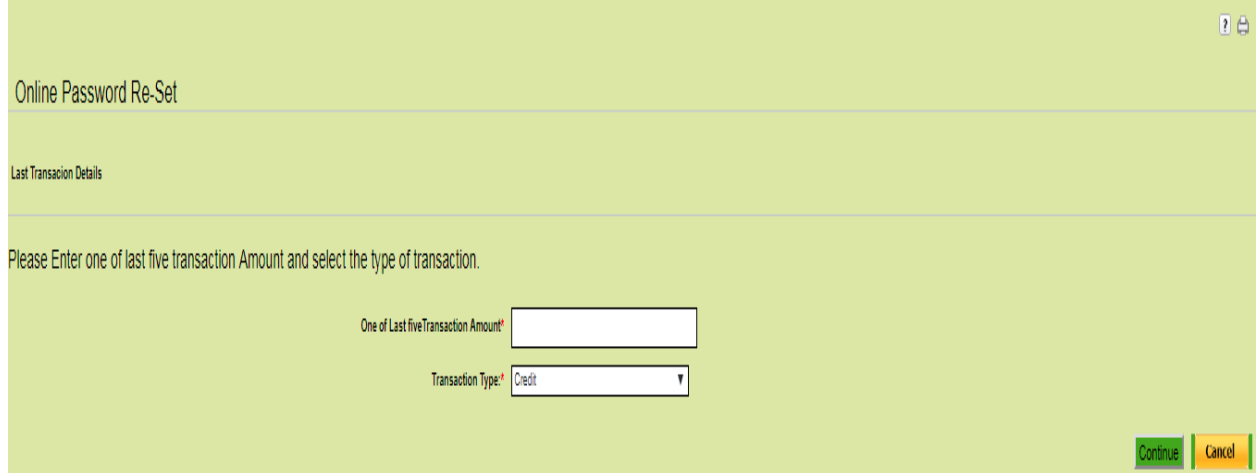

Now, click on check box Set Internet Login Password on left &Enter Login Password of your choice and then click on Reset Password

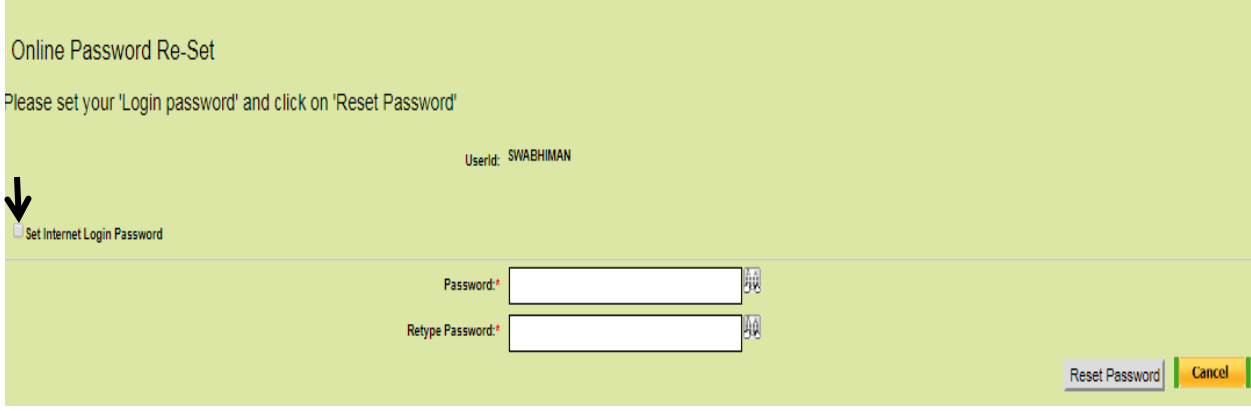

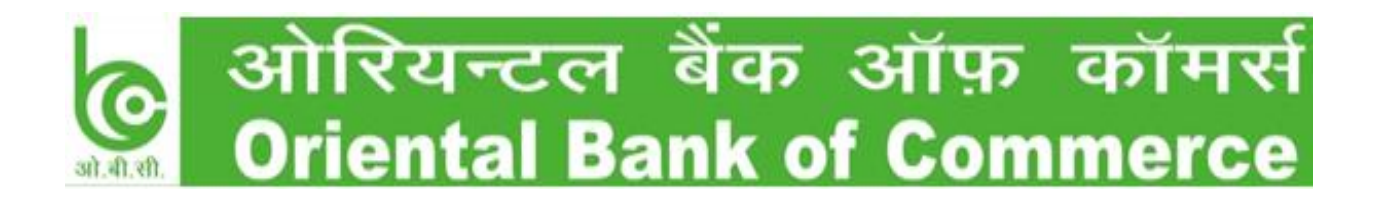

**You will receive the below message on screen after successful Login Password reset**

15520] Password changed successfully.

**\*\*\*DO NOT share your I-Bank User ID/Password with any other person including our bank staff and take utmost care to keep them confidential.**

For more information, please contact Oriental Bank of Commerce Customer Care No. 18001801235, 18001021235, 0120-2580001 or email us at [ibank@obc.co.in.](mailto:ibank@obc.co.in)